# **Official Transcript of Proceedings**

# **NUCLEAR REGULATORY COMMISSION**

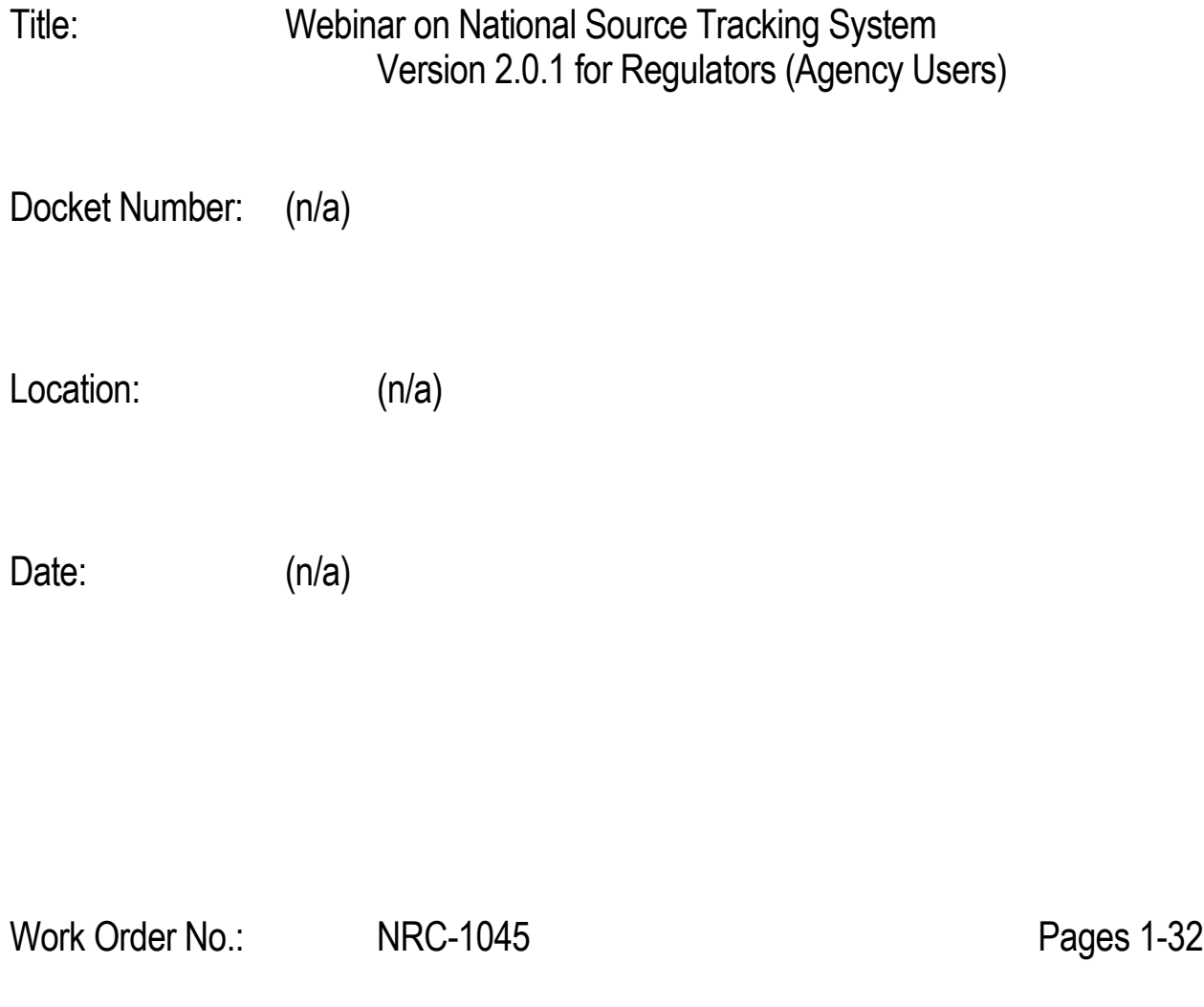

**NEAL R. GROSS AND CO., INC. Court Reporters and Transcribers 1323 Rhode Island Avenue, N.W. Washington, D.C. 20005 (202) 234-4433**

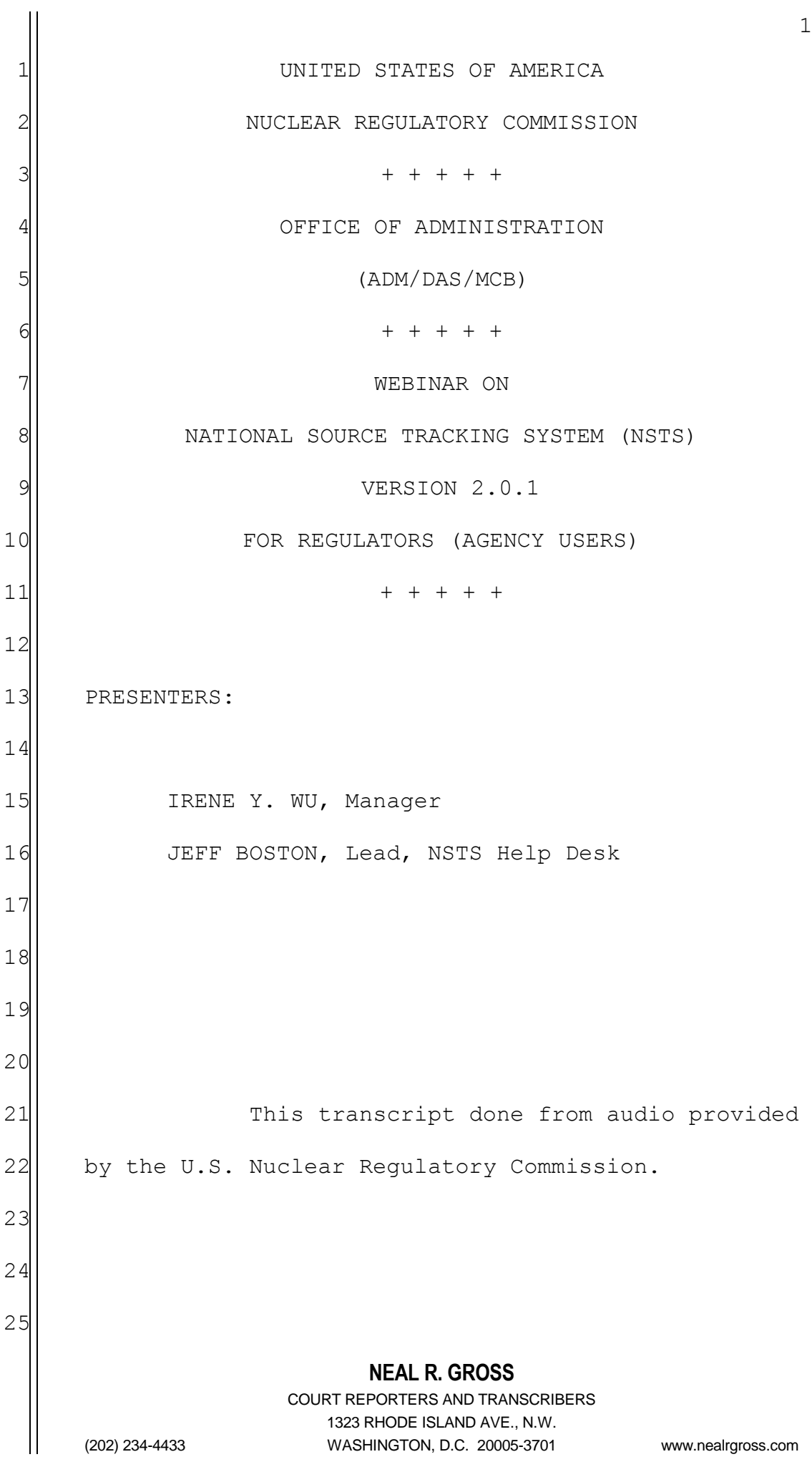

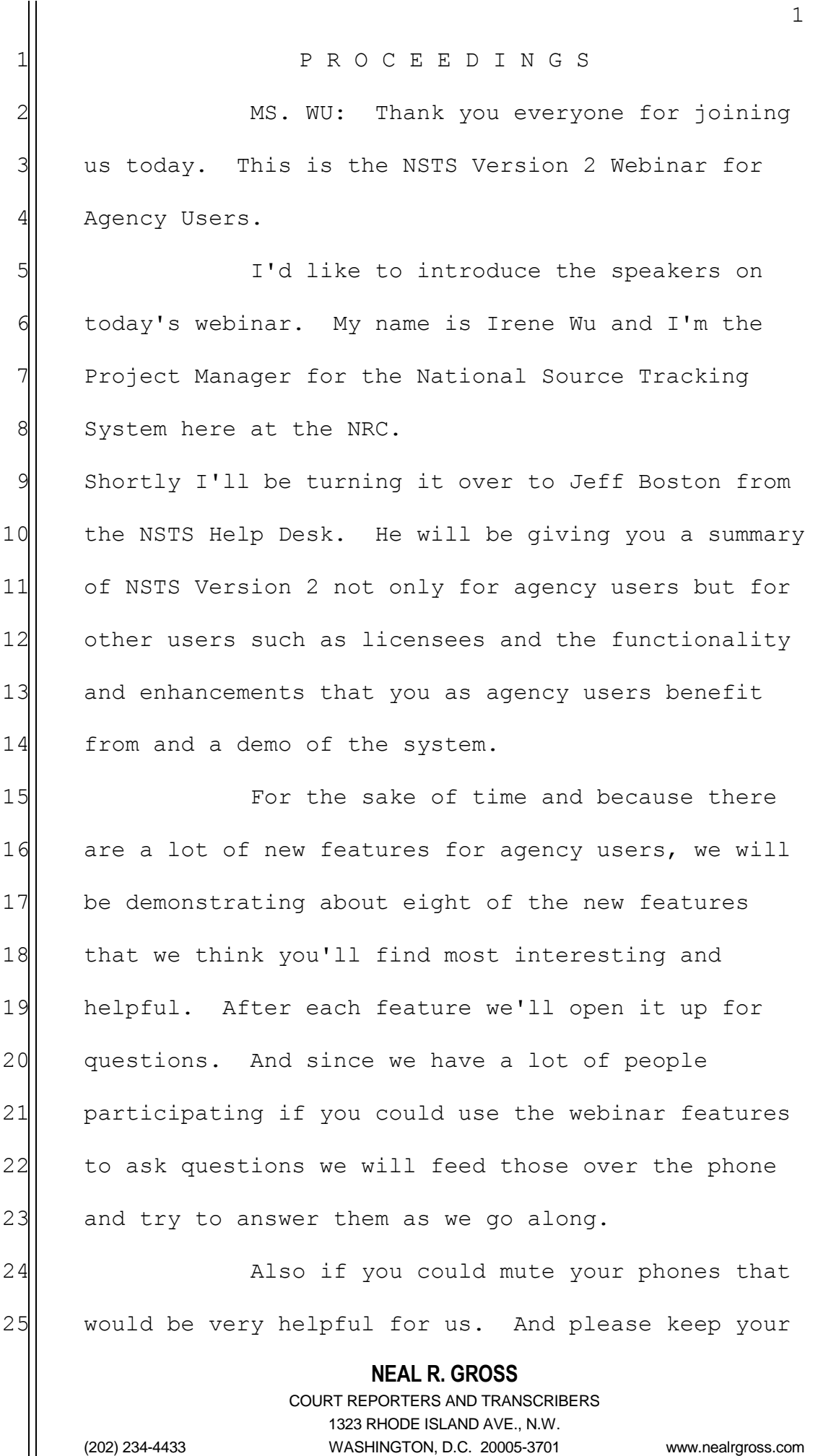

**NEAL R. GROSS** 2 1 questions focused on Version 2. And then also the 2 slides from today's presentation are on the NSTS 3 website under "Resources For Online Reporting." 4 So thank you. And I'll now turn it over 5 **5** to Jeff. 6 MR. BOSTON: Thanks, Irene. Jeff Boston  $7$  and I'm the Lead of the NSTS Help Desk. Like Irene 8 said, we're going to talk about Release 2 and 9 demonstrate some of the new functions available to 10 regulators and mention also those that are available 11 to licensees. And then we'll take questions as 12 well. 13 This is a breakdown of the new features 14 by the functionality that's been added to the NSTS. 15 And you'll see that some of these features I have 16 indicated are available to licensees and regulators. 17 Those that have no such designation are available 18 only to either regulators or administrators. 19 There is one new feature that will only 20 show up on the licensees' main menu. That's the 21 Specified long-term storage sources. But that same 22 functionality is available to regulators if they use 23 the record licensee transaction feature from their 24 main menu to go in as a surrogate for a particular 25 licensee.

1 1 To enhance the transfer management 2 within NSTS we've added a review pending transfers 3 | feature. And that feature then will let you look  $4$  both at transfers that have been indicated as 5 s for received by one licensee but which they did not find  $6$  the shipment in their list of shipments to be  $7$  received. What that does then is it creates a 8 pending transfer in the NSTS main menu of the 9 sending licensee and the expectation is that the 10 sending licensee then will go in and verify that 11 pending transfer. It will also let a search be done 12 for overdue transfers.

13 There is a feature that will allow the 14 review of transfer history and that will bring back 15 a list of all the transfers to which a licensee has 16 been a party either as the sender or receiver. And 17 then a new transfer progress feature that will bring 18 up a list of transfers, those that have not yet been 19 either cancelled or designated or are still yet to  $20$  be received. For regulators, there is a capability 21 to review the complete history of the source from 22 cradle to grave and show all the transfers that have 23 occurred in the history of that source. 24 As I mentioned, the licensees can use a 25 specified long-term storage sources feature to tell

> COURT REPORTERS AND TRANSCRIBERS 1323 RHODE ISLAND AVE., N.W. (202) 234-4433 WASHINGTON, D.C. 20005-3701 www.nealrgross.com

 $1$  NSTS that they have a source, but they're not 2 currently using it and it's been placed into long-3 term storage. This would be used for sources that  $4$  they are going to retain possession of but that  $5$  cannot be disposed of, sources such as those greater 6 than Category C. And then the regulators have the 7 capability to review those sources that have been 8 | placed in long-term storage by the licensees of 9 their agency.

10 Whenever an import is made into the 11 United States or a U.S. licensee exports a source to 12 a foreign country, it's expected that that licensee 13 doing the export will provide notification in 14 advance of that export to the NRC. And any sources 15 imported into the United States should generate a 16 | notification to the NRC by the country or coming 17 from the country that is going to be exporting that 18 source to the U.S.

19 The NRC then has the capability to 20 record those notifications and make updates to those 21 | notifications. And when the licensee records the 22 import or export of the source, they will be able to 23 link that report to the notification already in the 24 system. The NRC and the agreement states can also 25 do a review of the those import and export

> COURT REPORTERS AND TRANSCRIBERS 1323 RHODE ISLAND AVE., N.W. (202) 234-4433 WASHINGTON, D.C. 20005-3701 www.nealrgross.com

**NEAL R. GROSS**

4

1 notifications.

2 2 It's possible that sources can be lost  $3$  and possibly stolen. If that event occurs, the 4 licensee is expected to notify their licensing 5 5 5 5 5 agency. The licensing agency then would make a 6 report of lost or stolen source in the NSTS and also  $7$  have the capability to review a list of lost or  $8$  stolen sources reported by their licensees.

9 Similarly, if a source is found, that 10 event can be recorded in the NSTS and linked up with 11 a previously reported lost or stolen source. Or, as 12 part of that recording of a found source, an 13 unreported source can be used as part of that 14 report. Also if a source is somehow lost and/or not 15 lost but say it gets stuck in a well and cannot be 16 retrieved, a record of that irretrievable source 17 Should be entered into the NSTS by the licensing 18 agency.

19 Some query capability has been added for 20 licensing agencies and the NRC. These queries will 21 | generate lists based upon the search criteria used 22 in generating the query, so a list of sources, say, 23 all radium sources held by licensees of a specific 24 agreement state. A list of licensees that are of 25 the irradiator category could be generated for a

# COURT REPORTERS AND TRANSCRIBERS 1323 RHODE ISLAND AVE., N.W. (202) 234-4433 WASHINGTON, D.C. 20005-3701 www.nealrgross.com

1 specific agency or by the NRC for all agencies. And 2 then a query can be done on transfers and receipts 3 based upon specific search criteria.

4 and the major features of the new 5 release is the generation of alerts for specific 6 business or specific events that occur in the NSTS.  $7$  And we'll talk more about alerts in a moment. The 8 NSTS provides the capability for a person receiving 9 an alert to review that list of current alerts and 10 make up dates to those alerts. Also a review of 11 alert history can be done. And that same general 12 functionality allows sending a message to an NSTS 13 mailbox from within the NSTS and for NSTS analysts 14 to retrieve and provide updates on those messages. 15 It's another way for an NSTS user to ask questions 16 or report problems in addition to calling the help 17 desk or sending us messages to the NSTS help 18 mailbox.

19 Another significant element of Version 2 20 is the reports functionality. The NRC can request 21 that specific reports be created within the NSTS. 22 And those reports then are available to agency staff 23 and NSTS NRC. Those reports can be run on the fly, 24 a single report, or can be set up to run at a future 25 time and date. And they can also be set up to run

> **NEAL R. GROSS** COURT REPORTERS AND TRANSCRIBERS 1323 RHODE ISLAND AVE., N.W. (202) 234-4433 WASHINGTON, D.C. 20005-3701 www.nealrgross.com

6

 $1$  on a schedule such as every week, every month, at a 2 Specific time and date.

3 3 Some of the administrative features in 4 Version 2 link back to queries and reports that 5| you'll find available in features available to  $6$  agency staff. One is the ability to define the 7 vicinities. These are geographic regions defined by 8 a set of zip codes. And I envision these being used 9 primarily in kind of an ad hoc fashion as the need 10 arises rather than setting up a whole series of 11 vicinities in advance.

12 Rather if you think about what happened 13 in Joplin, Missouri, such a disastrous event 14 occurred in a large metropolitan area. It would be 15 probably of interest to determine okay who are the 16 licensees within that geographic region, what 17 Sources do they possess and by defining a vicinity 18 using zip codes then a query could be run to 19 retrieve that information.

20 Also have the ability to define licensee 21 relationships. There are several licensees. Their 22 organization has presence in many different states, 23 many licenses. And by defining one of those as the 24 parent organization other licensees and different 25 licenses in different agencies can be defined as

# COURT REPORTERS AND TRANSCRIBERS 1323 RHODE ISLAND AVE., N.W. (202) 234-4433 WASHINGTON, D.C. 20005-3701 www.nealrgross.com

1 children of that parent. And then queries and 2 reports can use that relationship to retrieve a list 3 3 of sources that belong to that set of licensees as a 4 single entity.

5 5 The administrators will define alert 6 rules based on the request of NRC to create and run  $7$  alerts. The reports are generated based upon 8 specific scripts that are created by NSTS 9 developers. And then that script is uploaded 10 through the upload report feature.

11 and the last feature available to both 12 licensees and regulators is obtain supporting 13 information. We'll talk a little more about that. 14 It's a way to get easy access to frequently asked 15 questions. If you want to view the actual rule 16 created by NRC that established the NSTS, you can do 17 so from this link. You can also find links to other 18 agencies such as the International Atomic Energy 19 Agency and the Department of Energy where there is 20 | other information regarding the management of sealed 21 sources.

22 I'm not really going to talk about these 23 | next couple slides. They are available in the 24 download of this slide show. And they're just a 25 quick reference to the new main menu items and to

> COURT REPORTERS AND TRANSCRIBERS 1323 RHODE ISLAND AVE., N.W. (202) 234-4433 WASHINGTON, D.C. 20005-3701 www.nealrgross.com

 $1$  whom they are available.

2 and this is a bit of a synopsis by 3 different areas of functionality, the new features  $4$  that are available to agency users, showing that one 5 specify long-term storage sources as available to an 6 agency user only when performing as a surrogate for 7 an individual licensee.

8 8 Reference The transfer management features that 9 have been added. And features for license 10 management reporting alerts and then the training 11 and obtaining of supporting information.

12 And we'll go on into some scenarios and 13 talk a bit more about alerts. Certain business and  $14$  system events require the attention of NRC staff, 15 agreement state staff and/or DOE staff and at times 16 licensees. Such events include the report of lost 17 or stolen sources, the report and overview report of 18 receipt of a source. In other words, the transfer 19 of the shipment is now overdue for receipt. An 20 | incomplete shipment. The entry of unrecorded 21 Sources, makes, models and locations which require 22 verification after they are reported.

23 When such events occur, the system 24 generates an alert. We'll email a notification of 25 that alert to the designated alert recipients. It

1 will present the list of alerts to users when they 2 log onto the system. And then it will log the alert 3 3 in the NSTS and record any updates. Alerts are 4 generated in response to rules that are maintained 5 by the system administrator.

6 Some of these alerts will be closed  $7$  automatically by the system when the condition that 8 | prompted that alert is resolved. For example, an 9 alert of an undue shipment will be closed 10 automatically when that shipment is reported as 11 received. Some alerts must be closed by the primary 12 recipient such as a report of a lost or stolen 13 source which is more just information rather than 14 requiring a response.

15 The distribution of alerts is dependent 16 upon the designation of specific NSTS users as alert 17 managers. Each agency will have an alert manager 18 and each licensee that has access to the NSTS will 19 have a user designated as the alert manager. And by 20 default the primary contact of a licensee will be 21 the alert manager if that person has an NSTS user 22 account.

23 || Each alert rule is triggered by a 24 specific event in the NSTS and that rule then will 25 direct the alert and the email notification to a

11 1 primary recipient and in many cases to a secondary 2 recipient. If the licensee is the primary recipient  $3$  of a rule, either the licensing agency or the NRC  $4$  will likely be a secondary recipient. And the 5 secondary recipient is expected to follow up on that 6 alert with the licensee such as an overdue shipment.  $7$  That alert will go primarily to the receiving 8 8 licensee. But the licensing agency will receive  $9$  that alert as a secondary. 10| It's also the case that if there is no 11 primary recipient or like for an overdue shipment 12 for that licensee, perhaps that licensee doesn't 13 have access to the NSTS. Then the alert will be 14 directed to the licensing agency as primary 15 recipient. 16 A primary recipient can view the alert

17 and can update it by changing the status and adding 18 comments. It's also possible to change the primary 19 recipient, but doing so can cause problems. If you 20 change a primary recipient and select a user who is  $21$  not designated as an alert manager it's a bit 22 confusing I understand.

23 and 1 If that person selected as a primary 24 recipient is not an alert manager, that user will be 25 able to view the alert, but they won't be able to

1 update it. So you're kind of stuck. You'd have to 2 contact the help desk and get an NSTS analyst to 3 either update the alert or to change the primary 4 recipient back to an alert manager so that they can  $5$  then go ahead and update it.

6 6 Alerts are still somewhat of a work in  $7$  progress. Right now, they've been turned off 8 pending a review of our experience over the past  $9$  couple weeks. The email that is generated and  $-$ 10 The email that the primary recipient will receive is 11 pretty spare in terms of any detail. The 12 expectation is that after receiving such a 13 notification you would go into the NSTS and view the 14 details of the alert which will tell you the signer 15 and the receiving licensee in the case of an overdue 16 shipment.

17 We're looking to enhance this email 18 perhaps with the addition of the alert ID. So that 19 when you go into a list of alerts you'd be able to 20 go to the alert that is the subject of a particular 21 notification.

22 Okay. So I've logged into NSTS. I've 23 actually logged into our staging area, our test 24 database, and whatever data you see during this demo 25 | will not be live actual data.

1 1 I've logged in as if I was a user from 2 the State of Texas and you can see that this user is 3 being told they have nine new alerts for review at 4 the top of the NSTS menu. And this notice gives a 5 1 link to that list of alerts. You can also open the 6 same list down at the bottom under Alert Management 7 | by clicking on Current Alerts.

8 8 You've got to scroll to the right to see  $9$  all of the information presented in the list of 10 alerts. That listing is sortable if you click on a 11 header that is underlined. So you could group all 12 of the specific type categories of alerts together.

13 You see the alert ID here. Hopefully 14 we'll use that later to get you focused on a 15 | specific alert. When you receive a notification, 16 the details of the alert in many cases will contain 17 both the information about the sending and receiving 18 licensee. You've got links to view who is the 19 primary recipient of the alert and also the 20 secondary recipient.

21 To see the details of an alert and to 22 make updates, select the alert and click on the 23 alert update status. And most of the same 24 information but expanded a bit from the listing is 25 available now and the details. Plus it gives you

 $1$  the option to change the status of the alert.

2 2 Like I said, most alerts such as an 3 overdue transfer you should wait and let the system 4 close that alert based upon the report of receipt by 5 the receiving licensee. But you may want to add  $6$  comments. You could indicate here as an agency  $7$  staff that you've made contact with that receiving 8 Bill licensee and encourage them to resolve the problem.

9 Previous will take you back to the list 10 of alerts. Save will save any changes that you've 11 made. Reset, if you happen to change or make a 12 change to the status or add a comment, the reset 13 button put before you save will remove that comment 14 and take the status back to its original status when 15 you opened the details. That reset will not be able 16 to reset a primary recipient, however, if you've 17 made a change.

18 Okay. The other feature is alert update 19 status. When we looked at the NSTS we looked at it 20 from the perspective of the alerts for which I was 21 | the primary recipient. But there is a feature at  $22$  NSTS  $-$  Let's go back there  $-$  that will let me 23 search for all of the alerts that apply to the 24 agencies that I have access to. A longer list of 25 alerts.

> COURT REPORTERS AND TRANSCRIBERS 1323 RHODE ISLAND AVE., N.W. (202) 234-4433 WASHINGTON, D.C. 20005-3701 www.nealrgross.com

**NEAL R. GROSS** COURT REPORTERS AND TRANSCRIBERS 1323 RHODE ISLAND AVE., N.W. (202) 234-4433 WASHINGTON, D.C. 20005-3701 www.nealrgross.com 15 1 PARTICIPANT: No, click on search all 2 alerts. 3 MR. BOSTON: I'm sorry. You're right. 4 **PARTICIPANT:** That will give you all the  $5$  alerts that are -- Right now, if when you don't 6 6 click on search all alerts it retrieves only the  $7$  alerts that belong to you. 8 MR. BOSTON: Right. 9 PARTICIPANT: Clicking on search all 10 alerts shows you all the alerts that you have 11 reviewed. There are not too many alerts in the 12 system. 13 MR. BOSTON: Right. Okay. Again, the 14 Same information. Well, actually expanded 15 | information now is available in this list. It 16 includes also a listing of the sources, if 17 applicable, to the alert and information on the 18 licensee depending on the type of alert. 19 So this is an overview transfer alert 20 and this is the licensee that needs to take action 21 on that alert. 22 PARTICIPANT: A quick interjection here. 23 MR. BOSTON: Sure. 24 PARTICIPANT: If you scroll up just a 25 little bit back to the search criteria, you loaded

**NEAL R. GROSS** COURT REPORTERS AND TRANSCRIBERS 1323 RHODE ISLAND AVE., N.W. (202) 234-4433 WASHINGTON, D.C. 20005-3701 www.nealrgross.com 16  $1$  that as a date range field creation begin date and 2 creation end date. 3 MR. BOSTON: Right. That's what I -- We  $4$  talked about the yesterday, didn't we? 5 | PARTICIPANT: Right. Nothing -- The 6 system retrieves only those alerts that were created  $7$  in the last 30 days. And if you want to see  $8$  something in a specific range, you could specify 9 that as well. 10 MR. BOSTON: We're going to do that. 11 Got that in my notes and I skipped right over it. 12 Sorry about that. Okay. That's what I was 13 expecting. Yes. Okay. I have defined a date range 14 of less than 30 days and it's retrieved all of the 15 alerts. 16 All right. Query licenses. Again this 17 is to generate a list of licenses defined by 18 Specific search parameters. You have the option to 19 view the results on screen. You can also save that 20 list in either Excel or PDF format. The slideshow 21 | that you may have downloaded refers to saving 22 mailing lists. That mailing list feature has been 23 removed from the NSTS and instead if you'd like to 24 create a mailing list from the contact and license 25 address information that you retrieve download it in

**NEAL R. GROSS** COURT REPORTERS AND TRANSCRIBERS 1323 RHODE ISLAND AVE., N.W. (202) 234-4433 WASHINGTON, D.C. 20005-3701 www.nealrgross.com 17 1 Excel. And then you can use that information in 2 Excel either to create mailing lists or take that 3 information into Word and create mailing labels. 4 So query licenses from the NSTS main 5 menu shows you the search screen. Here's a 6 **folloc** reference to vicinity. So if the vicinity had been  $7$  defined and you wanted to get a list of licenses  $8$  specific to a vicinity, then this is how you could 9 begin except that that vicinity would have to be 10 defined an administrator before it would be 11 available here. 12 Now if you are a state agency, you only 13 have just your own agency available. NSTS staff and 14 NSTS analysts will have a full list of licensing 15 agencies that they can select from. 16 I won't go into all the different 17 criteria. This is something you can explore. But a 18 default search will list all of the licensees that 19 you as a user have access to view their information. 20 In the case of Texas then, there should be a list 21 of all the agencies. Now remember this is the 22 staging area. So we've only defined a few licensees 23 for the State of Texas. But you can see the 24 information that's available. And by clicking on 25 save licenses, then I get the option to generate

1 this list either in an Excel worksheet or in a PDF  $2$  file that I can save.

3 Another query is query sources. This 4 enables an agency user to retrieve a list of sources 5 based on the selection of specific criteria. And 6 only those sources which the user is authorized to  $7$  view will be displayed. So for an agreement state 8 8 8 user that would be sources that are in the 9 possession of licensees holding their license.

10 Sources, from the main menus, we'll 11 click on query sources. And again you've got a 12 search screen that allows you to select different 13 criteria including vicinity. You can choose a 14 Specific category of licensee. Again, because I'm a 15 Texas State user, I will only have access to Texas 16 licensees and the sources they possess. You can do 17 a search within your list of agencies for a specific 18 make, a specific model, all sources containing a 19 specific isotope to find that isotope within an 20 activity range.

21 If I choose radium, my search now should 22 retrieve all radium sources possessed by State of 23 Texas licensees and that are above the category to 24 threshold because that's all that we would find. So 25 I've got 15 items then defined in our staging area.

#### **NEAL R. GROSS** COURT REPORTERS AND TRANSCRIBERS 1323 RHODE ISLAND AVE., N.W.

(202) 234-4433 WASHINGTON, D.C. 20005-3701 www.nealrgross.com

19

 $4$  column.

5 SI 6 6 6 can clear all or you can go back and modify the  $7$  search criteria and regenerate the search by 8 8 clicking search again.

9 Review source history gives the NRC 10 | staff, the agreement state staff, DOE staff the 11 ability to view a whole history of an individual 12 Source's transfers and status changes. The review 13 history function enables the user to see the full 14 life cycle of the source from cradle to grave. So 15 you click on the review source in your main menu and 16 enter the search criteria and then select the source 17 that you want to view the history of from the 18 results list.

19 **19 Go back to NSTS and review source** 20 history from the main menu. And I can define my 21 search as being for a particular make and model. I 22 can search for a specific serial number. I can 23 choose to retrieve a list of all sources of a 24 specific isotope, define the activity range of those 25 Sources that I retrieve.

1 1 There aren't many sources that actually 2 have a chemical or physical form noted as part of an 3 information on that source. But hopefully that will 4 change in the future as people become more familiar  $5$  with recording information on a manufactured source.

6 | Again, this list will be limited to  $7$  those that I can view. And, as Texas, it would be 8 3 limited to those radium sources in the possession of 9| my licensees. Okay. But then I can look at the 10 Source history of any of these sources by selecting 11 that source and clicking on review history. And it 12 will show me the date of manufacture and the 13 activities that have involved this source since then 14 in terms of transfers and status changes.

15 Query transfers and receipts. The NRC 16 staff, the agreement state staff, the DOE staff can 17 use this feature to view of list of import, export 18 and domestic transfers of trackable sources. It 19| enables the user to search on specific criteria 20 including shipment vicinity, shipment type, the 21 State or foreign country that the sources was 22 transferred to or from, get a listing by licensing 23 agency if you are NRC staff and search by license  $24$  category and by a range of dates.

25 | Query transfers and receipts again

 presents me with a search criteria including vicinities, the type of shipments, domestic, exports, imports. Choose the search by specific state or by specific country in the case of imports/exports and what is the status of a 6 Shipment. Always to define the list that you're looking for.

8 8 And let's see if we have any overdue 9 shipments. Okay. So shipments involving State of 10 Texas licensees we've got two shipments which are 11 overdue, one of which is overdue and awaiting report 12 of receipt by a Texas licensee. I can see that 13 because that licensee is indicated as the receiving 14 licensee. And there is one transfer that's overdue 15 and it was set by a Texas licensee as awaiting 16 receipt by the licensee of NRC. And I can also see 17 the information on the source or sources contained 18 within that shipment. Close will take me back to 19 the list of transfers.

20 There is a feature for review pending. 21 It's marked as review pending transfer in the main 22 menu. But it's actually review pending and overdue 23 transfers. Let's the NRC staff, agreement staff and 24 DOE staff view a list of transfers that need to be 25 reported by the sender to complete a transfer that's

## **NEAL R. GROSS** COURT REPORTERS AND TRANSCRIBERS 1323 RHODE ISLAND AVE., N.W. (202) 234-4433 WASHINGTON, D.C. 20005-3701 www.nealrgross.com

21

1 already been reported by the receiving licensee or  $2$  to get a list of overdue transfers. 3 3 This function enables the user to view 4 the details about these transfers as well as the 5 sources within the shipment. And let's you use a  $6$  search criteria to define the specific list that  $7$  you're looking for.

8 8 So I want to view pending transfers  $9$  knowing that it will also allow me to retrieve 10 overdue transfers. I can search for all such by 11 clicking search at the bottom and retrieve of list 12 of those pending and overdue transfers in which one 13 of my licensees is a party.

14 I can define the search to focus only 15 upon licensees and transfers in which one of my 16 licensees is the sender or one of my licensees is 17 the receiving agency, so a receiving licensee. I 18 can define date range to limit that list of 19 transfers retrieved. Or I can look for transfers 20 involving specific make or model of sources or 21 sources containing a specific isotope.

22 and if I want to look at -- In this 23 case, you can use a wildcard in the licensing name 24 field. The wildcard lets you put in just beginning 25 of the licensee name, put in the asterisk and it

1 will retrieve all licensees whose name begins with 2 | those first four characters.

3 3 And this case I've got just one transfer 4 involving a Texas licensee whose name begins with 5 HOUS and that licensee being the receiving licensee. 6 From this point I could redefine the search and  $7$  click search again. This listing also lets me see 8 the details of sources within the shipment. Also 9 lets me see if an alert has been generated and what 10 | the details are on that alert.

11 We're going to spend some time on 12 reports. The agency staff can do reports on their 13 own licensees and NSTS can do reports on the 14 licensees of all agencies. We'll go ahead and talk 15 about reports. Reports are requested by the NRC and 16 qo to the NSTS developers to create the script on 17 which that report will be based. That script is 18 then uploaded to the NSTS by an administrator and 19 becomes available then under the manage reports menu 20 item.

21 You can search for a specific report ID 22 if this is a report that you've used in the past and 23 have made note of the ID or by a specific report 24 title. Report modification date is probably not 25 Something that you would search on. You can also

**NEAL R. GROSS** COURT REPORTERS AND TRANSCRIBERS 1323 RHODE ISLAND AVE., N.W. (202) 234-4433 WASHINGTON, D.C. 20005-3701 www.nealrgross.com 24 1 use the search button without finding any search 2 | parameters and get a full listing of reports 3 available to you. 4 We have defined 18 reports at this 5 point. And you've got to take a little care to read 6 the report title to determine if is this the report  $7$  that is going to retrieve the information I'm 8 8 looking for. Here is the report ID. You could use 9 that in the search. 10 Now we're going to look at this report 11 agency role, sources, information. Search by 12 Source, make and model. So if I select that report 13 | number 1128 I've got some options. I can view that 14 report immediately. I can schedule this report to 15 be run. Or I can go ahead and download the report 16 in a variety of formats. 17 If I click on view report, it allows me 18 to start defining what I'm going to search for as 19 the parameters. In this case I'm going to search on 20 | sources created or for whom the manufacturer was 21 Amersham Health. I could select a specific model or 22 I can select all models. 23 You do have to select something in the 24 | model field. So this is my onscreen viewable 25 report searching for sources manufactured by

1 Amersham Health possessed by Texas licensees. I can 2 click previous, go back to my report criteria screen  $3$  and redefine the search. I can go previous again,  $4$  go back to my list of reports.

5 | Sille The Choose to download a report try 6 that same search. I've got choose one of the 7 models, even all models. Then I get the option how 8 do I want to download this report and in what 9 format. And I've got Word, Excel, PDF formats 10 available.

11 Now then I've created that same report 12 but in a PDF format. I can print that report. I 13 can save it as a PDF file. What I don't have is any 14 buttons on the screen itself that will take me back 15 to NSTS. So what that -- Once I've downloaded that 16 report if I want to go back to NSTS, then I need to 17 use the back button in the browser to return.

18 I'm going back to the list of reports 19 still with that source, make and model report 20 selected. Another option is to schedule that report 21 to run either immediately or on a schedule once or 22 several times in the future. I'll choose that same 23 make and model. Do next. And now it's going to 24 present me with the option to copy someone else on a 25 | notification that this report has been run and is

# COURT REPORTERS AND TRANSCRIBERS 1323 RHODE ISLAND AVE., N.W. (202) 234-4433 WASHINGTON, D.C. 20005-3701 www.nealrgross.com

1 available.

2 By default, it will, that notification  $3$  will, come to me. But I can also select someone 4 else or everyone else to receive that notification. 5 I can remove a single person. If I had everyone  $6$  added, I could remove them all and then add any  $7$  comments that I want to the generation of this 8 report.

9 But by doing next now, I'll be asked to 10 Schedule that report. I can run it immediately and 11 we'll talk about the virtue of that in just a 12 moment. By choosing now, it will create what's 13 called a report instance which can be retrieved at a 14 later date. If I use the view report feature rather 15 than schedule, I get the onscreen report.

16 But once I leave that report it's no 17 longer available to me. The same thing with the 18 download. I can run the report. I can download the 19 file. But I can't go back in NSTS and retrieve that 20 same set of data without rerunning the report. The 21 Schedule feature allows you to create an instance of 22 a report which is the data retrieved by running that 23 report and be able to go back in and retrieve that 24 instance or have other people go in and retrieve 25 that same instance.

> COURT REPORTERS AND TRANSCRIBERS 1323 RHODE ISLAND AVE., N.W. (202) 234-4433 WASHINGTON, D.C. 20005-3701 www.nealrgross.com

1 So my options then in terms of frequency  $2$  other than running it now, I can run it once. I 3 would be prompted then to define "Okay. When is  $4$  that once in terms of the day and the time on that 5 day?" I can run on a weekly or a daily basis which 6 is going to ask me then to define the start date and  $7$  the time on each day that each week and thereafter 8 it will run and how long I want that period of time 9 during which the report runs on a weekly basis. In 10 other words, I could set an end date a year from 11 | now. I can do the same type of scheduling for daily 12 and annual report, a monthly report. 13 I'm going to go ahead and choose now. 14 And okay. Having chosen now and once I got that 15 confirmation screen that the report had been run, 16 what that's telling me is that the report instance 17 has been generated and now is available to retrieve 18 by going back to my list of searches, selecting that 19 specific report and clicking on report history. I 20 then get a list of the instances of that report.  $21$  And the data is telling me that I've just run this  $22$  particular report. I can select it and I can view 23 it or download it. The download would give me the 24 same options as to file format. If I click on view 25 because this report was run successful, it will

> **NEAL R. GROSS** COURT REPORTERS AND TRANSCRIBERS 1323 RHODE ISLAND AVE., N.W.

(202) 234-4433 WASHINGTON, D.C. 20005-3701 www.nealrgross.com

27

 $1$  display that report on screen.

2 and I can also download it and choose  $3$  the file format. Now what I'm going to do is go 4 back to my list of reports and I will do schedule 5 report, define the report, choose who is going to 6 receive notification of the report. And I'm going  $7$  to choose once in this case because it's now 1410 I 8| want it to run today and at 1412 defined as in 24 9 hour clock. And it tells me that that report is now 10 scheduled.

11 II I'll go back to the menu, choose that 12 report. I'll look at report history and we can see 13 that it's set now as pending. If I want a delay 14 running that report, I can select it and pause it 15 and it shows me now it's paused. And it won't run 16 again until I select and do resume report.

17 When that report runs an email 18 | notification will be generated and sent to myself 19 and anyone else that I had selected to receive that 20 | notification. The notification email will look like 21 | this. And it will tell you to back in NSTS to 22 manage reports and select the report with this ID 23 and then select the report with that ID and click 24 the report history button in order to retrieve the 25 instances available of that report and you can

#### **NEAL R. GROSS**

1 select a specific instance and either view it or 2 download it.

3 But once that report has run, it would  $4$  noted here as success, meaning the instances now 5 available for me to view or to download. Before it 6 6 runs, I can click on reschedule and go back through  $7$  the definition of that report and change the time at 8 which it runs if I want to or the frequency.

9 Okay. So it did run. Now we've got 10 success rather than pending showing that it ran at 11 1412. And I could do a view now. Because it's not  $12$  pending, I won't be allowed to reschedule it.

13 If I had created a report and scheduled 14 it to run on a schedule such that it was now 15 Scheduled to run a week from now, I would have in my 16 list of histories, my history list, one pending 17 instance. And that would represent the report that 18 is scheduled to be run next week. And I could 19 choose that instance and reschedule it if I wanted 20 to.

21 all right. The other items that I was 22 going to just take a quick look at you've got the 23 option from within NSTS to send a message to the 24 help desk. This is in additional to calling the 25 help desk or sending an email to NSTS help at

> COURT REPORTERS AND TRANSCRIBERS 1323 RHODE ISLAND AVE., N.W. (202) 234-4433 WASHINGTON, D.C. 20005-3701 www.nealrgross.com

 $1$  nrc.gov. It will bring up a form. We'd like you to 2 make sure that you provide your current email 3 address and a phone number for us to contact you  $4$  with and then provide a concise but complete 5 description either of the request that you have or 6 the problem that you've experienced and you need 7 assistance with.

8 8 Unfortunately, once you submit that 9 message you are unable to retrieve it. It's 10 available only to the help desk and NSTS analysts. 11 Also obtain supporting information is a 12 function that's been added. And here you've got 13 links to frequently asked questions about the NSTS, 14 the rule that was published defining or establishing 15 the NSTS. You can go to the NSTS page at the NRC 16 website and then links to related information 17 available from the International Atomic Energy

18 Agency, DOE and the NRC.

19 Everything we've talked about and more 20 is available through the help feature of NSTS. And 21 | this help contains all the information in the user 22 guide. You can go and search on specific features 23 and get a description of that feature and all the 24 screens that are used as part of that feature. And 25 then also at the bottom of your main menu is a link

1 to computer-based training which will give you a 2 demonstration of the use of that feature within 3<sup>1</sup> NSTS.

4 | MS. WU: Okay. Well, it looks like 5 we've answered all the questions. Hope you found 6 today's webinar useful. If you need a refresher on  $7$  any of the topics discussed today or you want to 8 check out some of the other features that we didn't 9 get to highlight, you can go to the NSTS website and 10 click on the resources for online reporting and 11 there are computer-based training modules for the 12 different functions of NSTS. Otherwise don't 13 hesitate to call the NSTS help desk if you have any 14 questions. 15 (End of webinar.) 16 17 18 19 20 21 22 23 24

25